## **4 CCStudio Setup**

### **A.) Importing a Pre-defined Import or Factory Board**

These instructions apply to CCStudio v2.2 - v3.3, but the import dialog varies slightly between versions. Refer to the PCI560 Installation Guide if more information is needed.

- 1. Run CCStudio Setup. And for CCStudio v3.0 and earlier, start the "Import a Configuration" dialog.
- 2. Find and select "bh-pci560 emulator" from the "Platform" pull down menu located at the top of the middle CCSetup window or in the center of the import dialog box (this will list the **PCI560** imports).
- 3. You can narrow down the import options further by using the "Family" pull down (i.e. select "C55xx" to list all TMS320C55x device imports).
- 4. When you find your target, or an import close to it, highlight the entry and choose the option to "add it to your system".
- 5. If this import setup does not completely match your target, you can edit the properties manually (i.e. to add or change a GEL file).
- 6. When finished, save the setup and start CCStudio.

### **B.) Using Create Board for CCStudio v3.1 and later**

- 1. Run CCStudio Setup.
- 2. Select the "Create Board" tab and drag the "BH PCI560 Connection" to My System on the left. This will prompt you for a connection name. You can enter any string you want, but at a minimum, it typically includes the emulator name and target DSP or board name (i.e. "Blackhawk PCI560—C5509").
- 3. Now, highlight the new connection name you added under My System and add the available processor(s) from the middle window to match your hardware.
- 4. Save your setup and start CCS.

### **C.) Changing an XDS560 PCI import for CCStudio v2.2-v3.0**

- 1. Run CCStudio Setup and import a setup for the TI XDS560 PCI card that matches your target (refer to section (A.) above for importing).
- 2. Highlight the board you added under  $My$  System, right click with the mouse and choose properties.
- 3. Locate the Emulator Name field under board properties tab and change the name from "XDS560 0" to "BH560PCI 0". If you need to change other properties (GEL, DSP, etc.) , you can do that too.
- 4. Save CCSetup and start CCS.

# **QUICK START GUIDE**

### **Blackhawk™ PCI560 JTAG Emulator (PCI560 )**

#### Installation Requirements

- Personal computer with at least one free PCI Slot.
- Windows® 2000/XP/Vista Operating Systems (32 or 64-bit versions).
- Texas Instruments Code Composer Studio version 2.2<sup>1</sup> or later.
- CD ROM Drive.

#### Inventory of Items Included

- 1. Blackhawk **PCI560** PC Board.
- 2. XDS560 Rev D JTAG cable.
- 3. 20e\_cTI-14t\_TI Pin Converter
- 4. 20e\_cTI-20t\_ARM Pin Converter
- 5. 20e\_cTI-60t\_TI Pin Converter 6. Installation CD ROM.
- 7. Warranty and Product Registration Card.
- 8. Quick Start Guide.
- 9. Low-Profile PCI Bracket

#### Other Items Required

- 1. Target Board System—a selfpowered board with a TI DSP and compatible JTAG header connection conforming to IEEE 1149.1 Standard.
- 2. Copy of Code Composer Studio Version 2.2<sup>†</sup> or later.

#### IMPORTANT**ENVIRONMENTAL CONSIDERATIONS**

This equipment is designed to be operated under the following environmental conditions:

Temperature between 0°C – 55°C. Relative Humidity of 20% - 70% non-condensing.

Operation of the unit outside of the above range may affect structual and mechanical integrity and cause permanent damage.

Caution is necessasry to minimize ESD (Electro-stactic Discharge) which can damage electronic components. Use in a controlled environment where ESD materials and practices are employed is highly recommended.

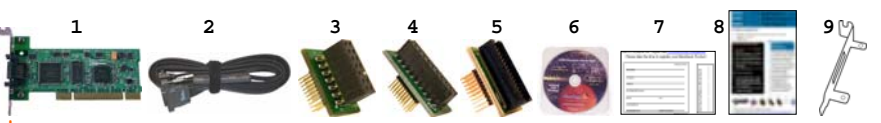

**4 1 †** For CCStudio v2.0 and v2.1 (only), download the XDS560 emulation driver subsystem from the TI web site: https://www-a.ti.com/downloads/sds\_support/XDS560Update.html. These files are included with CCS v2.2 and later. **A TI USCIF Update (v35.23.10.0) is necessary for CCStudio v3.2 or earlier, which is included with our driver installations on CD ROM and Web Site.**

Blackhawk 123 Gaither Drive, Mt. Laurel, NJ 08054-1701 www.blackhawk-dsp.com

## **1 Emulation Driver Installation**

The **PCI560** JTAG Emulator shipped with its emulation drivers on CD ROM media that are needed by Windows and CCStudio for operation.

- 1. Insert the Emulation Driver CDROM into your PC's CDROM drive.
- 2. Follow the installation wizard, and when done, you are ready to install the emulator hardware.

If the installation executable fails to start automatically, run X:\Setup\Setup.exe, where [X] is the drive letter for your CD ROM drive.

### **2 Hardware Installation**

#### WARNING

**Be careful to connect interface cables with the correct orientation. Pin 1 on the interface cable should match Pin 1 on the DSP system connector. The JTAG cable assembly features a "keyed" connector to minimize the chance of error.** 

**Do not force cables into position. Forcing them may damage the cables or the interconnected boards and systems.** 

- 1. Power down your computer and open the case to gain access to an available PCI slot.
- 2. Install the **PCI560** board (see Figure 2) making sure to secure the PCI end plate to the case. If your PC requires a low profile bracket, one has been included to easily replace the standard (taller) bracket. Please refer to the section in the Installation Guide for detailed instructions for replacing the bracket.
- 3. Attach the JTAG cable assembly to the corresponding "D" connector of the **PCI560** (see Figure 1).
- 4. Close the computer case and boot the machine.
- 5. Follow the Plug-N-Play Found New Hardware Wizard to install device drivers (see section 3 on PCI PnP Installation).

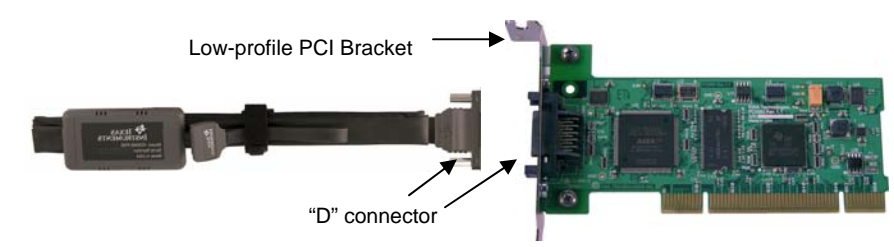

FIGURE 1 - **PCI560** with XDS560 JTAG Cable and Pod Assembly

## **PCI PnP Installation 3**

#### **Windows 2000/XP/Vista**

- 1. Make sure the **PCI560** Emulator is installed.
- 2. Boot the computer and log in.
- 3. Follow the Windows "Found New Hardware" wizard prompts.
- 4. You can select the "automatic" option for locating drivers.
- 5. If the automatic option did not locate them, you can manually specify the location. *These files were installed to your system during the Emulation Driver Installation - section 1. The typical location for these files is folder: C:\CCStudio\_v3.3\blackhawk\drivers.1 , where <C:\CCStudio\_v3.3> is the location selected in section 1.*
- 6. When completed, the Blackhawk Control Panel and Windows Device Manager will show the device. The Blackhawk Control Panel can be activated from its icon, located in the Windows Control Panel Dialog Box.
- 7. Now follow the Code Composer Studio Setup in section 4.

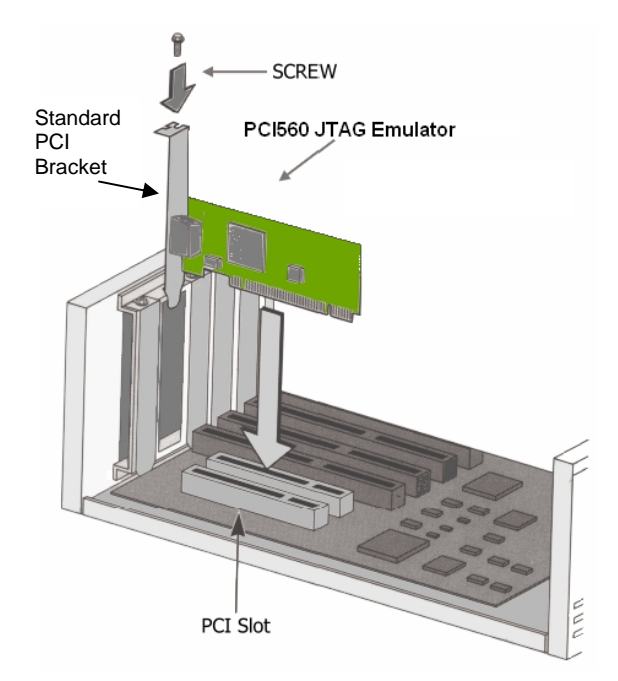

FIGURE 2 - **PCI560** Installation

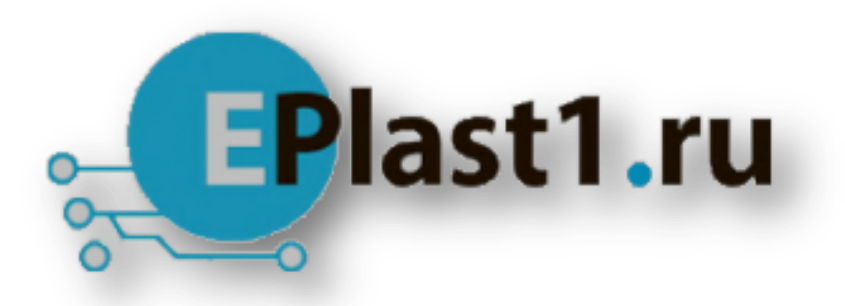

Компания «ЭлектроПласт» предлагает заключение долгосрочных отношений при поставках импортных электронных компонентов на взаимовыгодных условиях!

Наши преимущества:

- Оперативные поставки широкого спектра электронных компонентов отечественного и импортного производства напрямую от производителей и с крупнейших мировых складов;
- Поставка более 17-ти миллионов наименований электронных компонентов;
- Поставка сложных, дефицитных, либо снятых с производства позиций;
- Оперативные сроки поставки под заказ (от 5 рабочих дней);
- Экспресс доставка в любую точку России;
- Техническая поддержка проекта, помощь в подборе аналогов, поставка прототипов;
- Система менеджмента качества сертифицирована по Международному стандарту ISO 9001;
- Лицензия ФСБ на осуществление работ с использованием сведений, составляющих государственную тайну;
- Поставка специализированных компонентов (Xilinx, Altera, Analog Devices, Intersil, Interpoint, Microsemi, Aeroflex, Peregrine, Syfer, Eurofarad, Texas Instrument, Miteq, Cobham, E2V, MA-COM, Hittite, Mini-Circuits,General Dynamics и др.);

Помимо этого, одним из направлений компании «ЭлектроПласт» является направление «Источники питания». Мы предлагаем Вам помощь Конструкторского отдела:

- Подбор оптимального решения, техническое обоснование при выборе компонента;
- Подбор аналогов;
- Консультации по применению компонента;
- Поставка образцов и прототипов;
- Техническая поддержка проекта;
- Защита от снятия компонента с производства.

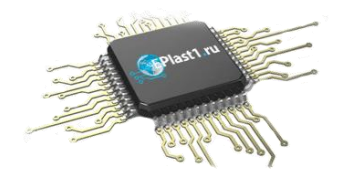

#### **Как с нами связаться**

**Телефон:** 8 (812) 309 58 32 (многоканальный) **Факс:** 8 (812) 320-02-42 **Электронная почта:** [org@eplast1.ru](mailto:org@eplast1.ru) **Адрес:** 198099, г. Санкт-Петербург, ул. Калинина, дом 2, корпус 4, литера А.